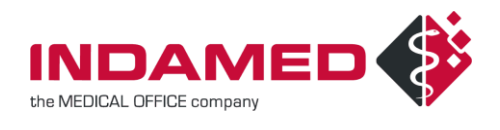

# HowTo - DGN-Bestellung online

## **Inhalt**

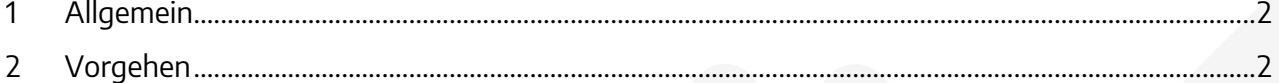

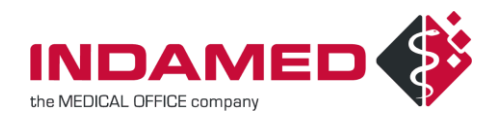

### <span id="page-1-0"></span>1 Allgemein

Das DGN hat mit dem neuen Konnektortool ein Programm zur Verfügung gestellt, mit dem Karten für Konnektoren und Kartenleser nachbestellt werden können. Dadurch entfällt der Bestellprozess über das Bestellformular. Das neue Konnektortool wird ab dem Update 16376 ausgeliefert. Parallel dazu steht in MEDICAL OFFICE eine Online-Hilfe, erreichbar über die Funktionstaste **<F1>**, zur Verfügung.

### <span id="page-1-1"></span>2 Vorgehen

Melden Sie sich an das Datenpflegesystem von MEDICAL OFFICE mit einem Nutzer an, der über das Administratorrecht verfügt. Dann haben Sie Zugriff auf den Punkt **System** → **Einstellungen** → **Konten**:

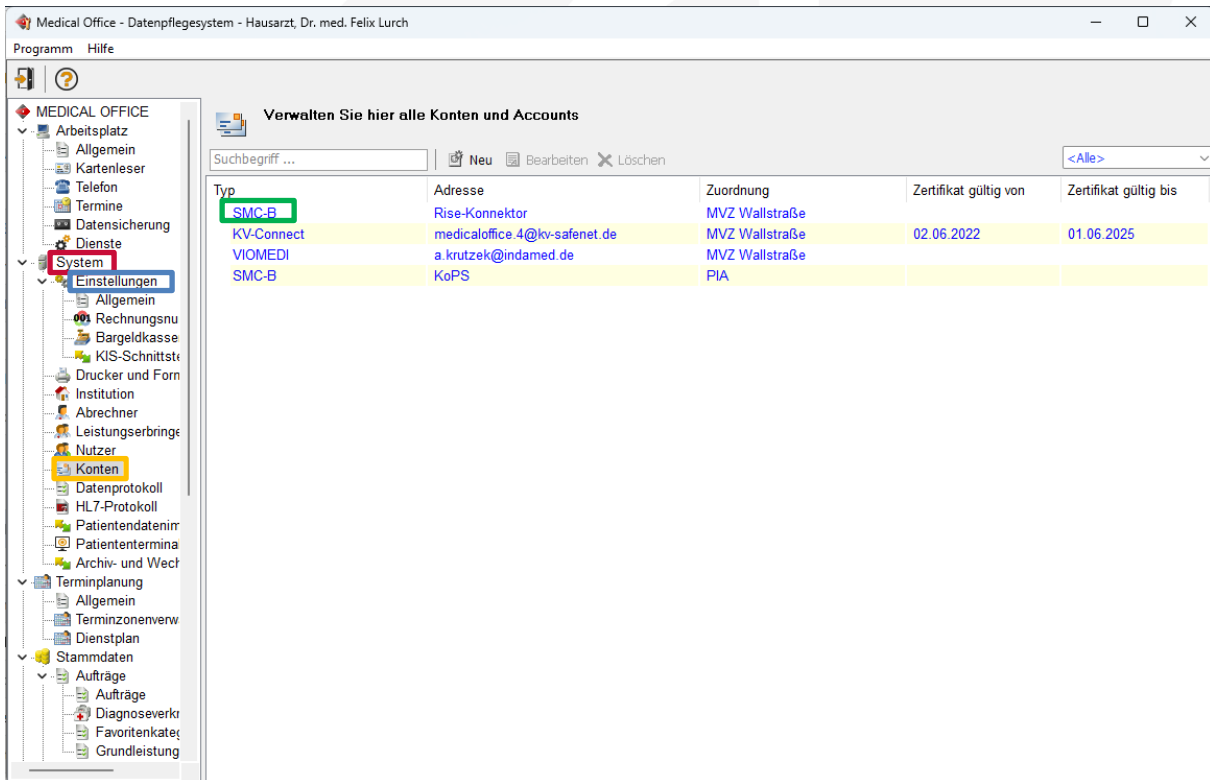

Öffnen Sie Ihr betroffenes **SMC-B-Konto** per Doppelklick.

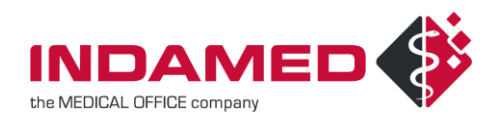

#### Hier können Sie über den Button **Bestellübersicht** das Konnektortool des DGN öffnen.

**Wichtig:** Um die Daten auslesen zu können, ist ein Zugriff auf den Konnektor nötig. Daher müssen Benutzername und Kennwort korrekt hinterlegt sein!

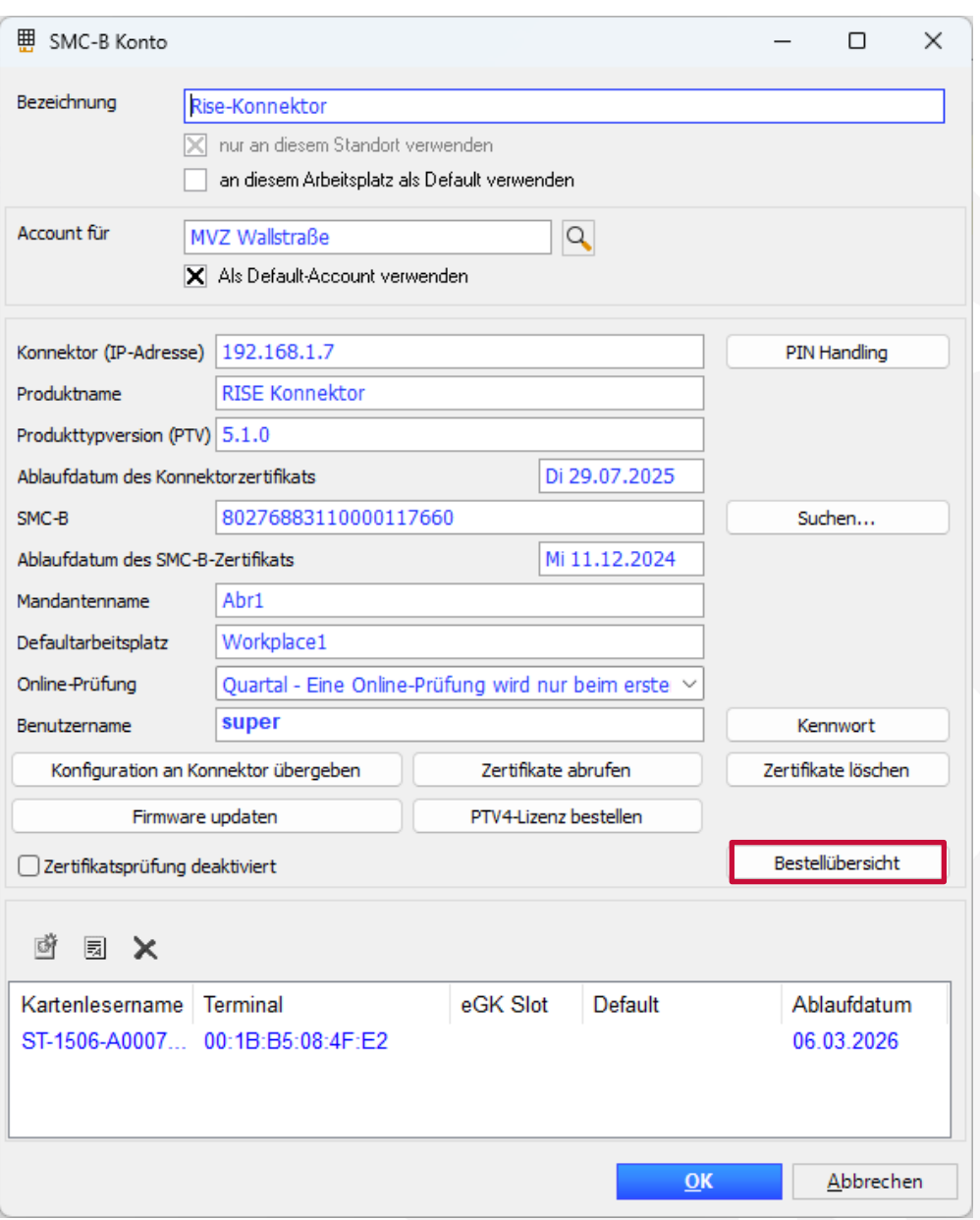

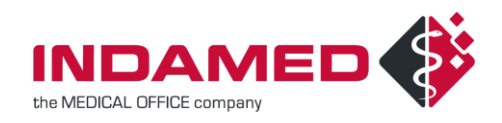

Anschließend wird ein Browser geöffnet. Ist der Zugriff möglich, werden die Daten zu den Karten ausgelesen. Unter dem Menüpunkt **Abgelaufene Karten** werden Sie auf Karten hingewiesen, die in Kürze ablaufen werden oder bereits abgelaufen sind.

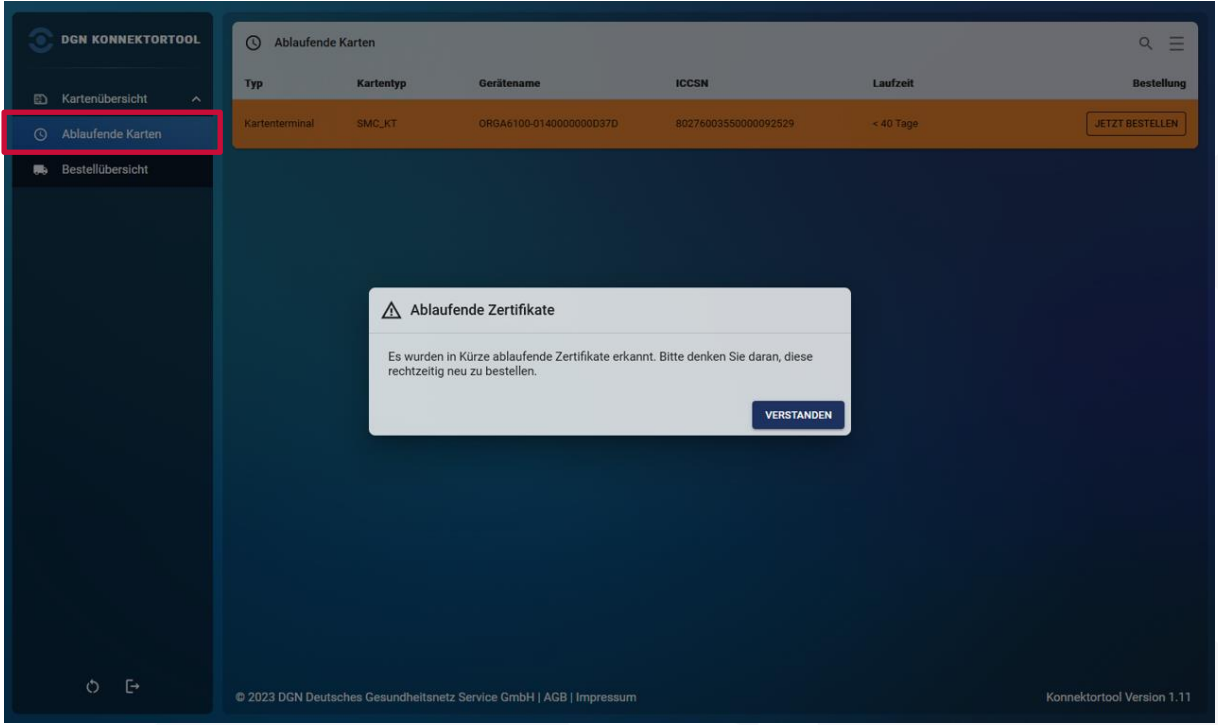

Unter dem Menüpunkt **Kartenübersicht** werden alle Karten aufgelistet, zu denen Informationen ausgelesen werden können. In der Übersicht wird farblich unterschiedlich dargestellt, ob **Karten bereits abgelaufen** sind, in Kürze ablaufen werden, oder noch **kein akuter Handlungsbedarf** besteht.

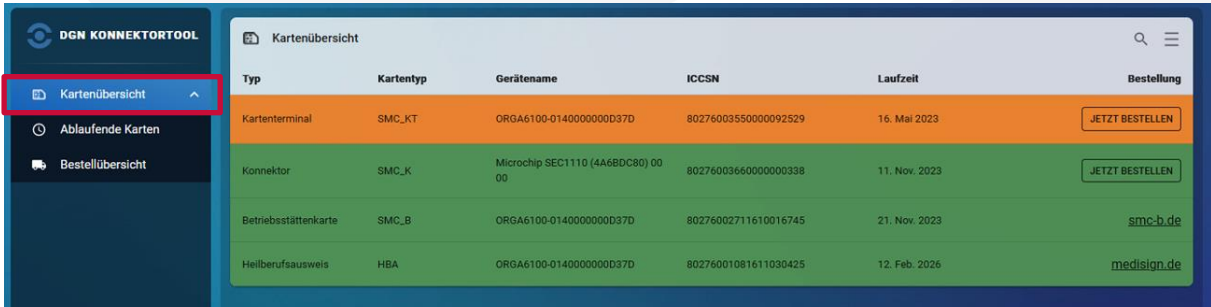

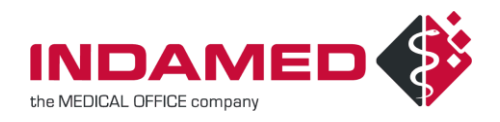

In der rechten Spalte können Sie Karten bestellen. SMC-Bs und eHBAs müssen über die entsprechende Webseite bestellt werden. SMC-Ks für den Konnektor oder SMC-KTs für die Kartenterminals können Sie aus dieser Übersicht heraus bestellen. Klicken Sie dazu auf **Jetzt bestellen**.

Anschließend werden Ihnen Details zur Bestellung angezeigt. Im unteren Bereich können Sie die **empfangsberechtigten Personen** hinterlegen oder bearbeiten. Wenn Sie sich sicher sind, dass Sie die verbindliche Bestellung vornehmen wollen, klicken Sie auf **Ja, Bestellen**.

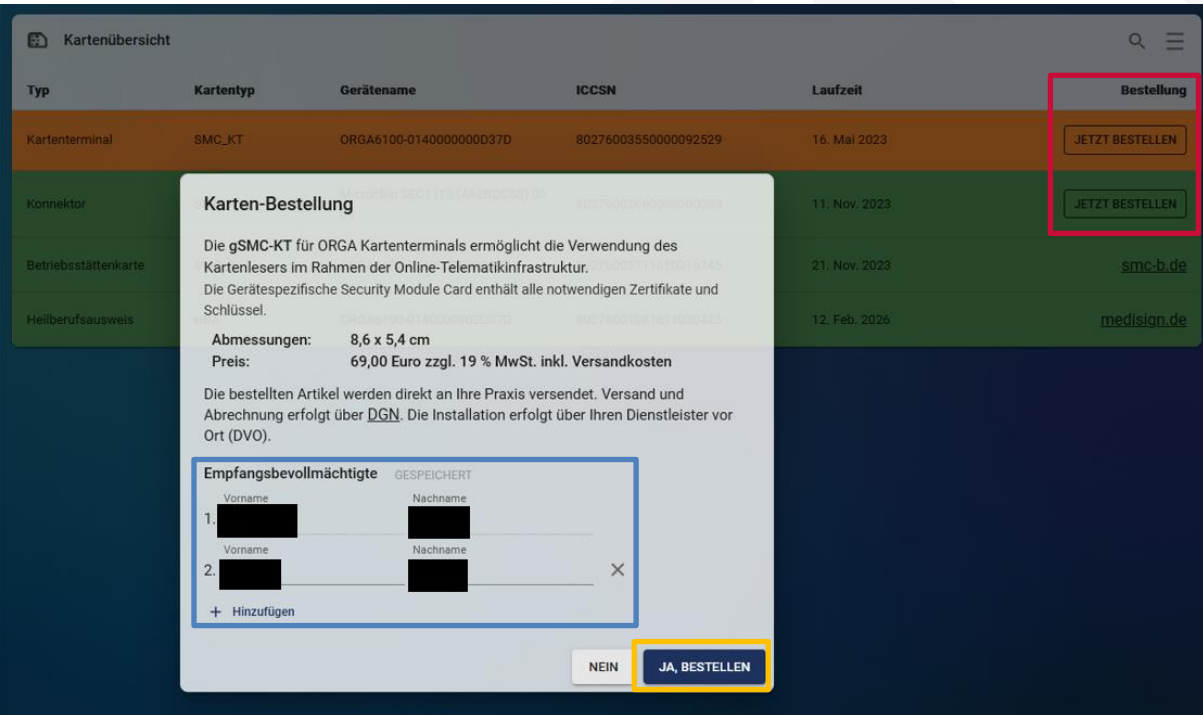